# **User's Guide DP83TG720 Media Converter Evaluation Module**

# **VI** TEXAS INSTRUMENTS

## **ABSTRACT**

This manual describes the design, setup and function of the DP83TG720 G-Bit Media Converter. This Media Converter converts a Standard G-Bit Ethernet Stream to a G-Bit Ethernet Stream over unshielded/shielded singe-twisted pair cable. The converter offers further multiple support and debugging functions.

# **Table of Contents**

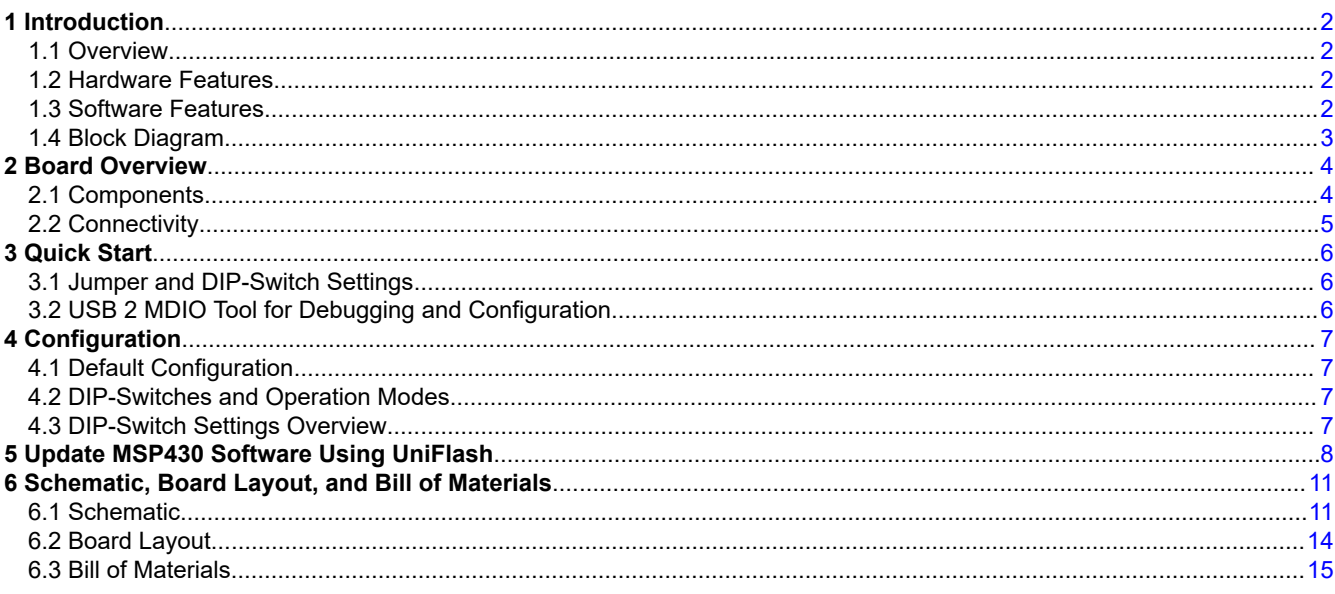

## **Trademarks**

All trademarks are the property of their respective owners.

 $\mathbf{1}$ 

## <span id="page-1-0"></span>**1 Introduction**

## **1.1 Overview**

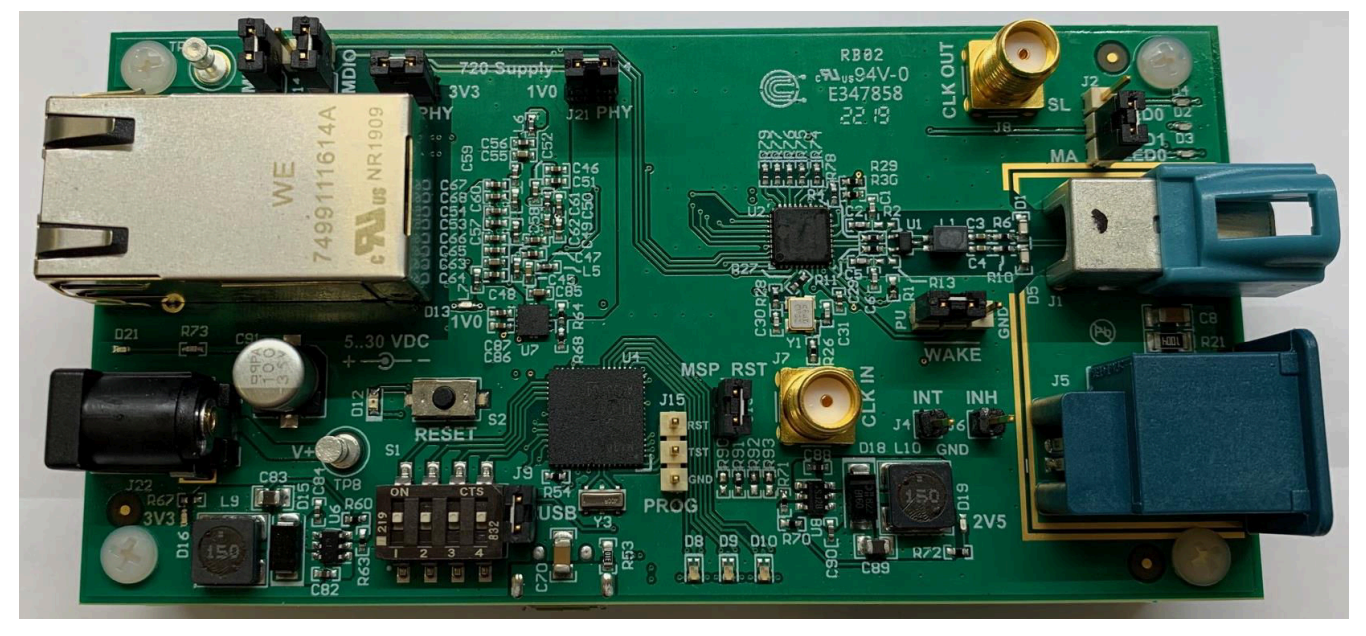

#### **Figure 1-1. Ethernet Media Converter Board**

This Media Converter is a tool to connect automotive gigabit Ethernet network to a 1000BASE-T1 twisted pair network using the DP83TG720-Q1 automotive Ethernet PHY. It is an easy way to evaluate the functionality of the DP83TG720-Q1 PHY within a standard computer network environment.

The Media Converter is supported by USB-2-MDIO Tool, a command line Interface and DIEP, a user interface for reading and writing all control and status registers of PHYs over a USB connection for simple debugging and startup, on this board from the DP83TG720 and the DP83867 PHY.

For easy testing and development, this converter also comes with a pre-programmed MSP430, with different modes which can be selected via four DIP-Switches. It is possible to select from a standard configuration of the PHYs

For simple debugging, the converter provides onboard LEDs to show link qualityand which mode is selected. Further at the RJ45 Jack are LEDs to show speed selection and data transfer.

When more detailed information is required, the converter can send status and error information via USB to a simple terminal program.

#### **1.2 Hardware Features**

DP83TG720-Q1 media converter features:

- USB interface for easy configuration and debugging and for supply voltage.
- Supports TE Matenet and Rosenberger H-MTD connector (optional).
- Standalone operation mode with two predefined configurations.
- LEDs giving status information for different operation modes.
- Power connector for external 5 V DC to 30 V DC supply. The MC draws about 1.2 W .
- SMA female plug for Ext. CLK in and CLK out.

#### **Note**

To prevent damage, the voltage applied to the power connector must not exceed 30V DC.

#### **1.3 Software Features**

All MDIO registers can be accessed via USB interface.

<span id="page-2-0"></span>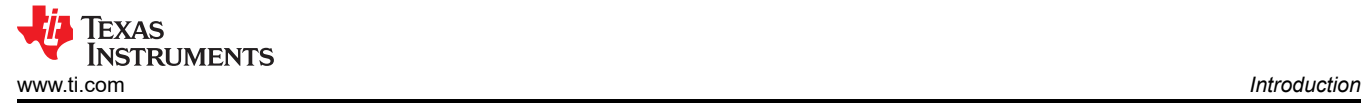

- One preprogrammed configuration for master and slave, available in normal- or sleep-mode.
- Normal mode:
	- Full register access via USB to MDIO software.
	- Simple terminal connection via USB for status information, error reporting and full register access.
	- MCU can send detailed status information about the PHYs via USB.
- Sleep mode :
	- MCU is shut down after configuring the PHYs.

#### **1.4 Block Diagram**

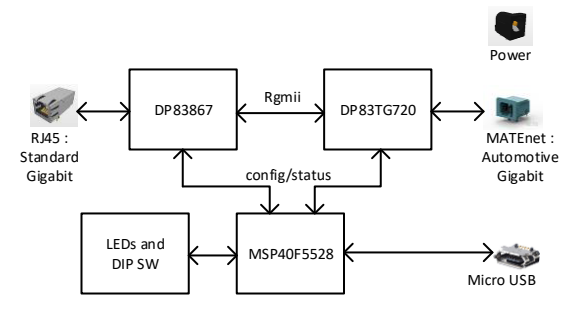

**Figure 1-2. Block Diagram**

<span id="page-3-0"></span>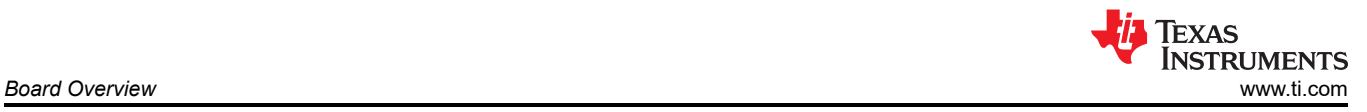

# **2 Board Overview**

## **2.1 Components**

Figure below gives a quick ovrview of the media converter board. The marked sections are described in the table below.

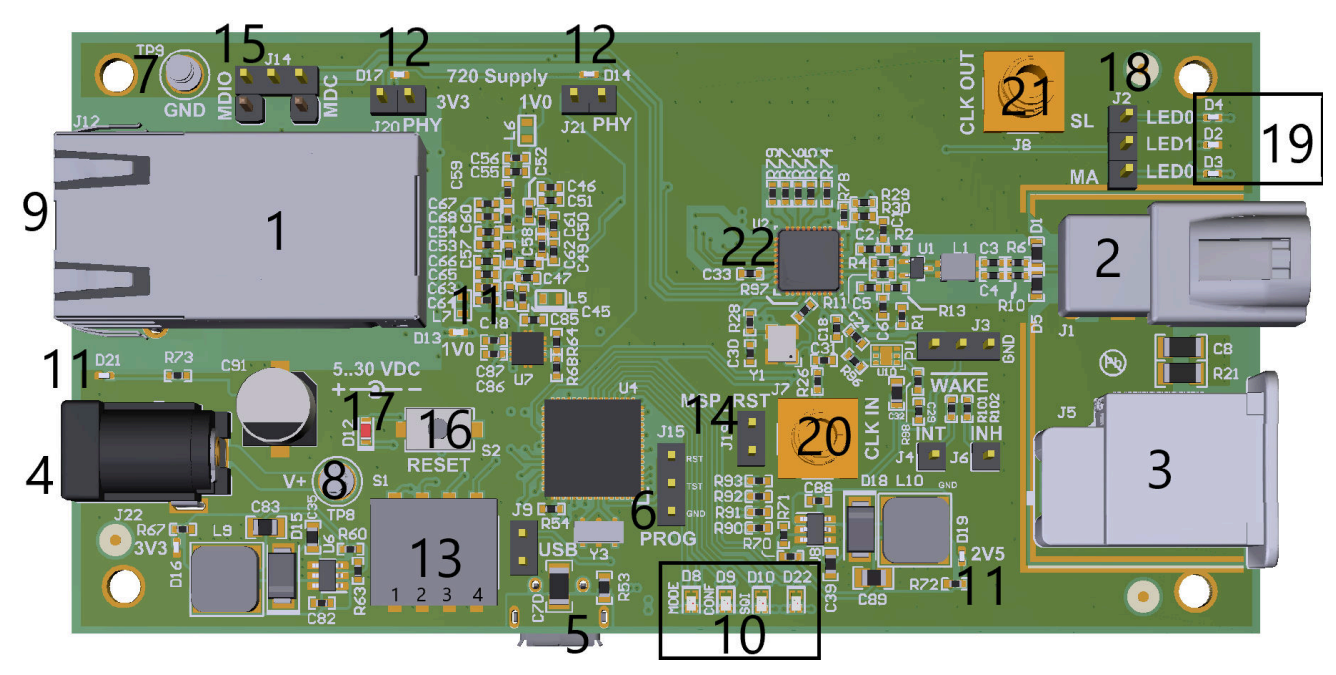

**Figure 2-1. Connectors, Jumpers and LEDs**

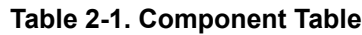

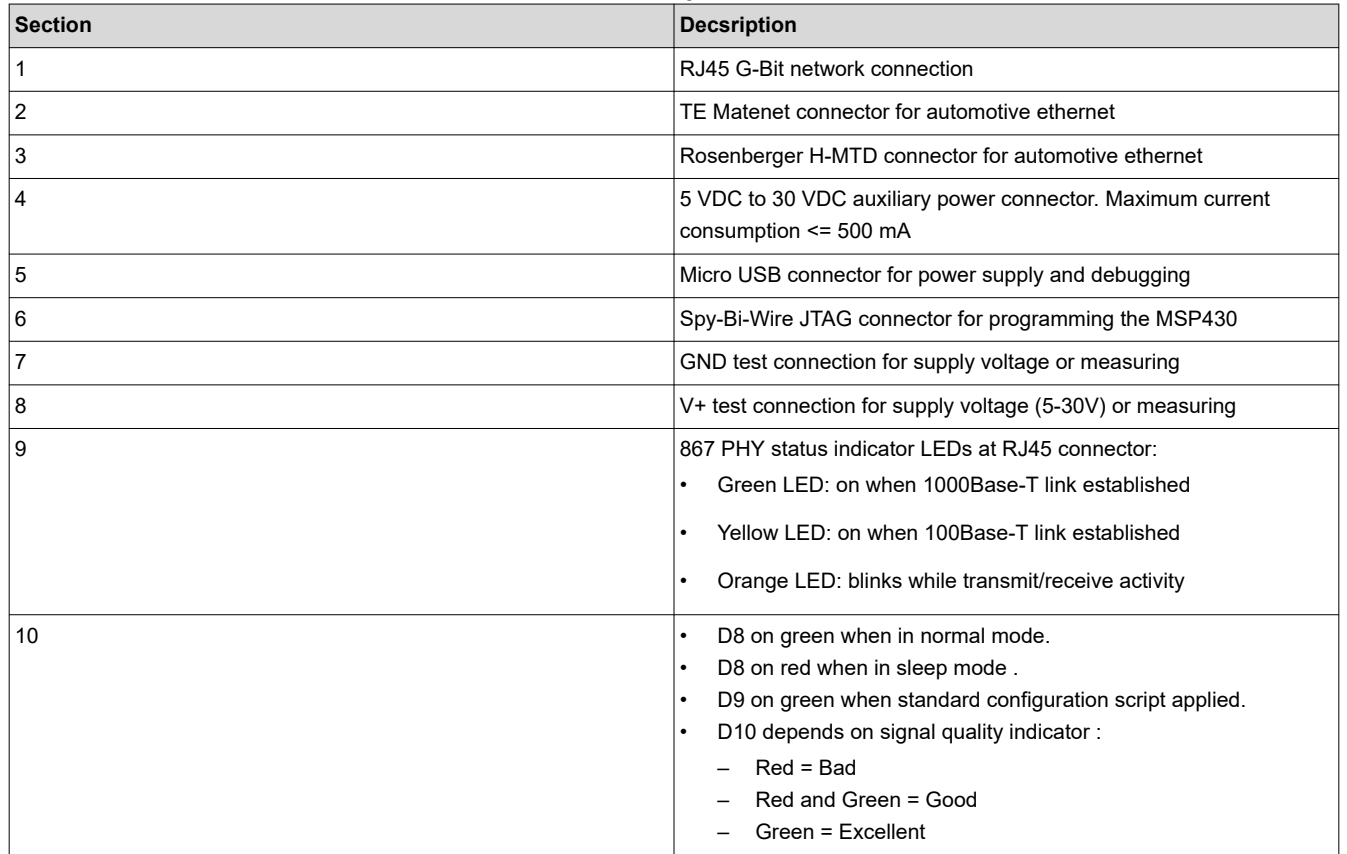

<span id="page-4-0"></span>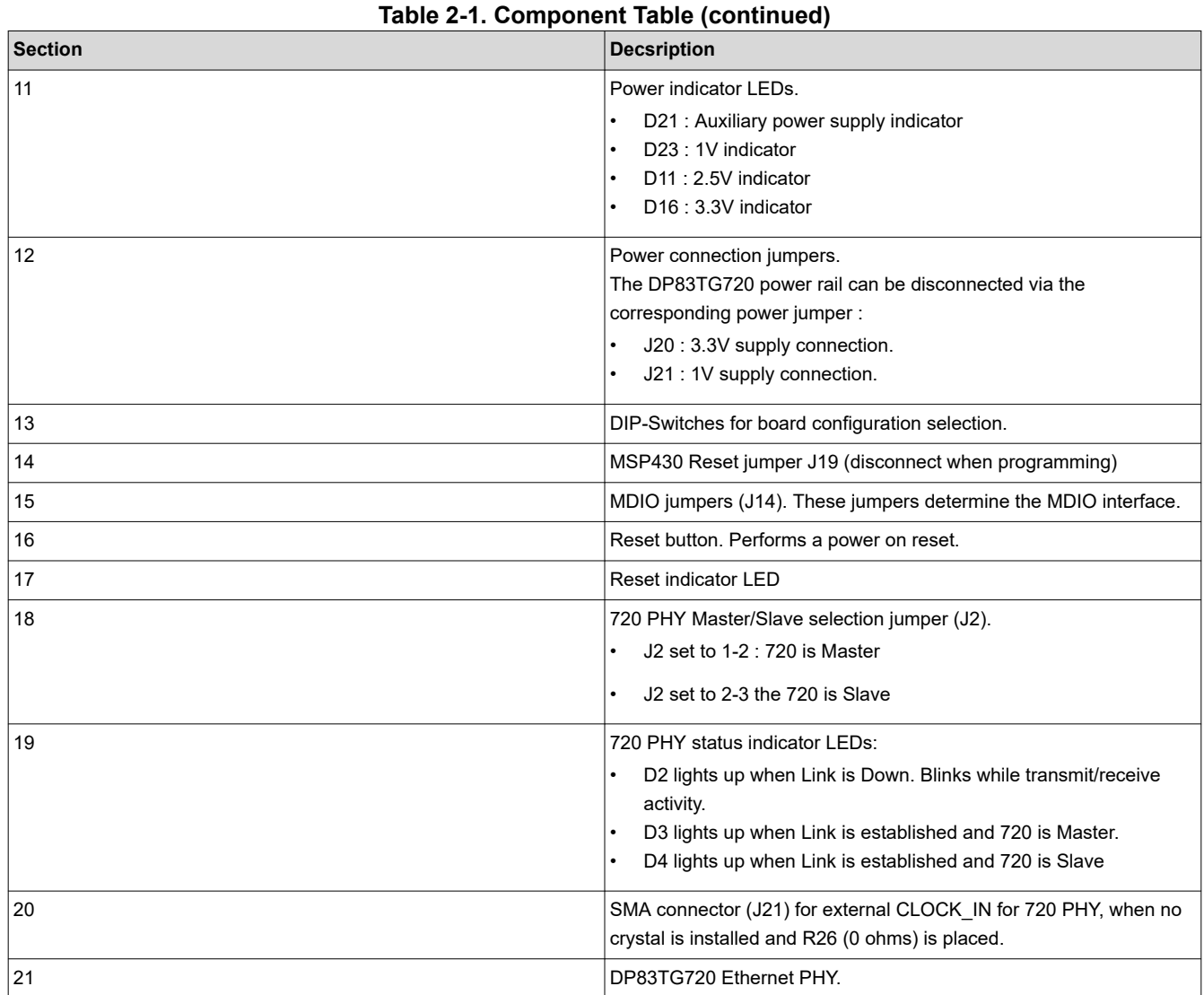

#### **2.2 Connectivity**

#### **2.2.1 Network Interfaces**

This converter board has (configurable with 0 ohm resistors) a TE Matenet or Rosenberger H-MTD connector for automotive network connection and a RJ45 connector for twisted pair network connection. **Be aware that this adapter supports 1 Gbit only on both connectors. 10/100 Mbit connections are not supported.**

#### **2.2.2 USB Connection**

The USB connector on this board is used for MDIO communication, getting debug information and to power the board. For MDIO communication, either USB2MDIO Tool or any terminal program set to 115200 baud can be used to access all registers of the 720 and 867 PHYs.

#### **2.2.3 Power Connection**

The Media Converter can be powered via USB or via a 5 V DC to 30 V DC source applied to the dedicated power connection. The maximum voltage applied to the dedicated power connector must not exceed 30 V DC. The power connector and USB connector can be used simultaneously.

# <span id="page-5-0"></span>**3 Quick Start**

## **3.1 Jumper and DIP-Switch Settings**

## Before using the Media Converter the default settings should be verified.

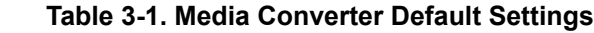

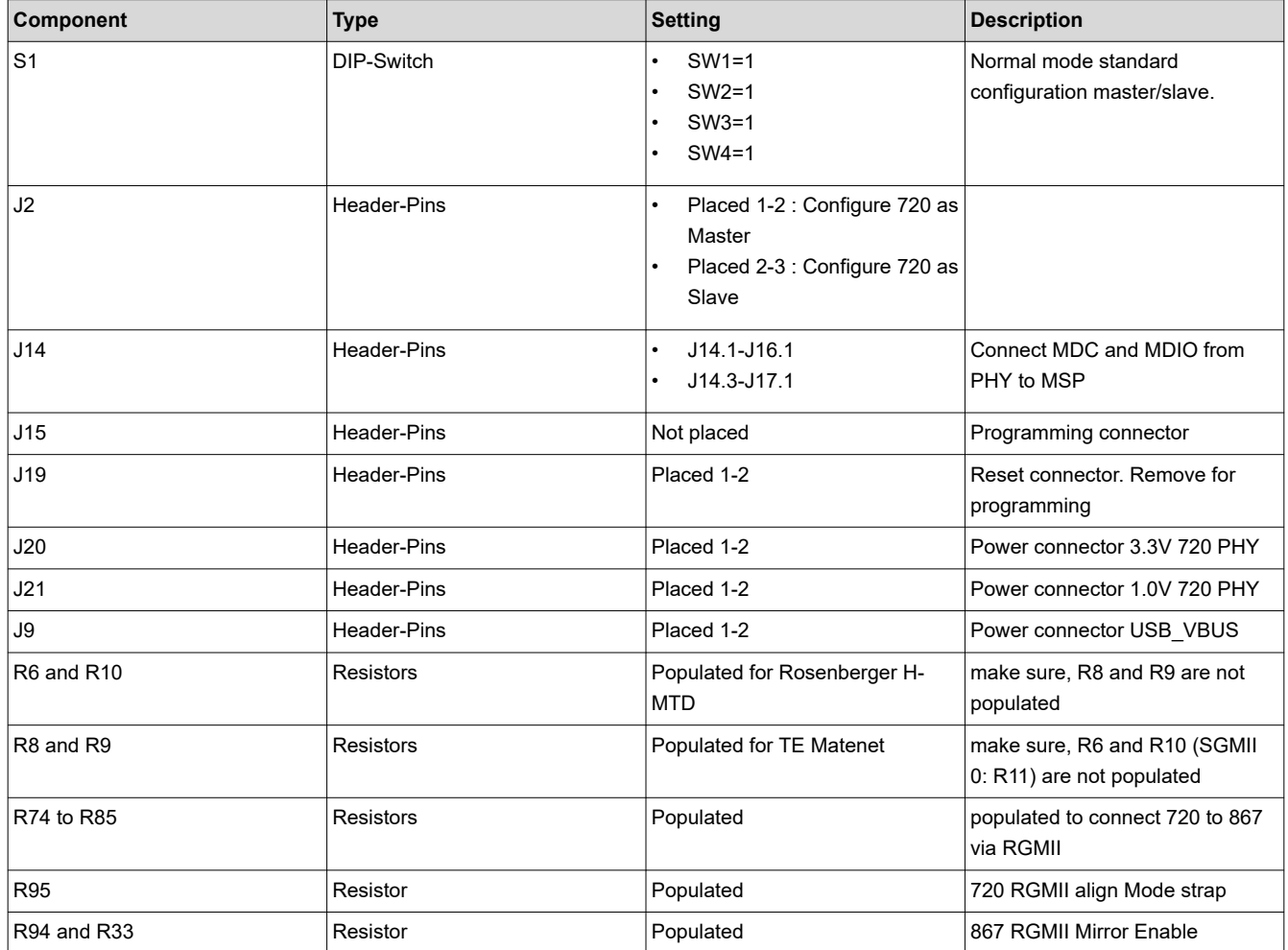

## **3.2 USB 2 MDIO Tool for Debugging and Configuration**

Open the USB2MDIO tool and under Settings select Baud Rate = 9600 plus the COM Port of the desired USB Port.

The correct USB Port can be found in the Device Manager under Ports (COM & LTP) :

- Windows 7 and older → **TI:USB-2-MDIO (COMXXX).**
- Windows 10 → **USB Serial Device (COMXXX).**

After that press Open Port.

Now either File à Find PHY ID is available or if already known, the PHY ID can be directly selected from the drop-down menu.

#### **The PHY-ID of the DP83867867 PHY is 0x00.**

#### **The PHY-ID of DP83TG720 PHY is 0x08.**

Now enter the register to read or write a value.

<span id="page-6-0"></span>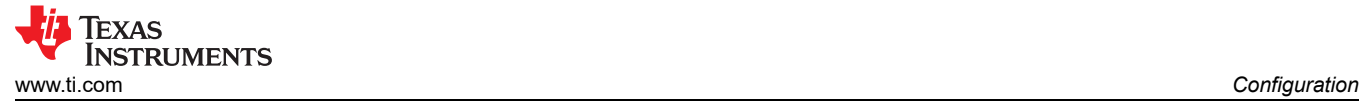

## **4 Configuration**

## **4.1 Default Configuration**

#### **4.2 DIP-Switches and Operation Modes**

The four DIP-Switches on the media converter board are used to select the desired operation mode and configuration. Possible operation modes are:

**Normal mode:** In this standalone mode, the onboard MCU configures the PHY based on the selected settings and shows status information with the onboard LEDs. LED8 green for normal mode, LED9 green for standard configuration applied. When SW 2 off, LED10 on depending of signal quality indicator from 720 PHY MDI side.

**Normal mode without configuration:** LED8 green for normal mode, LED 9 red for non-configuration applied. When SW 2 off, LED10 on depending of signal quality indicator from 720 PHY MDI side.

**Sleep Mode (for EMI testing):** Standalone mode. After applying the selected configuration, the MCU shuts down to minimize EMI emissions. The sleep mode is indicated via LED8 (on) in red.

#### **4.3 DIP-Switch Settings Overview**

The table below lists all possible DIP-Switch (S1) settings from the previous description.

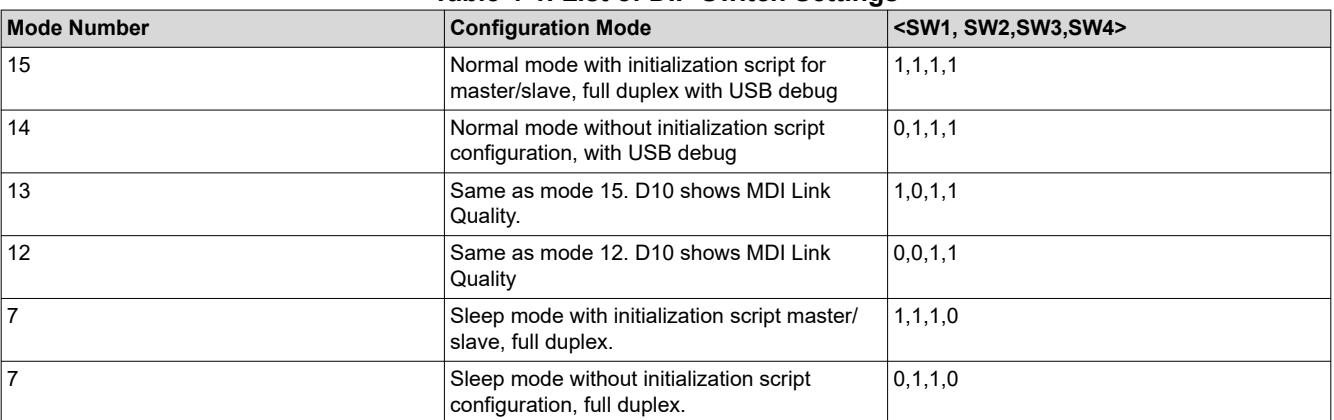

#### **Table 4-1. List of DIP Switch Settings**

#### **Note**

Once the sleep mode is selected, a reset must be performed to select another operation mode.

**Note**

MDI Link Quality produces traffic on MDIO, loading a script with USB2MDIO Tool will not work with mode number 12 and 13.

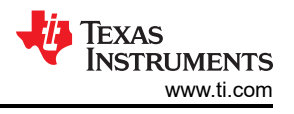

# <span id="page-7-0"></span>**5 Update MSP430 Software Using UniFlash**

To Update the Software that runs on the MSP430 on the Media Converter there is the Software UNIFLASH available. The Software can be downloaded from:

#### <http://www.ti.com/tool/UNIFLASH>.

The User's Guide can be found here: [http://downloads.ti.com/ccs/esd/uniflash/docs/latest\\_qsguide.html.](http://downloads.ti.com/ccs/esd/uniflash/docs/latest_qsguide.html)

The MSP430 Launchpad including the eZ-FET can be used as a Programmer for external MSP430 devices, and so, the MSP430F5528 can get programmed on the 720 Media Converter.

<http://www.ti.com/tool/MSP-EXP430F5529LP>.

#### **Launchpad preparations:**

Remove all stock jumpers marked in blue and connect as stated in this table:

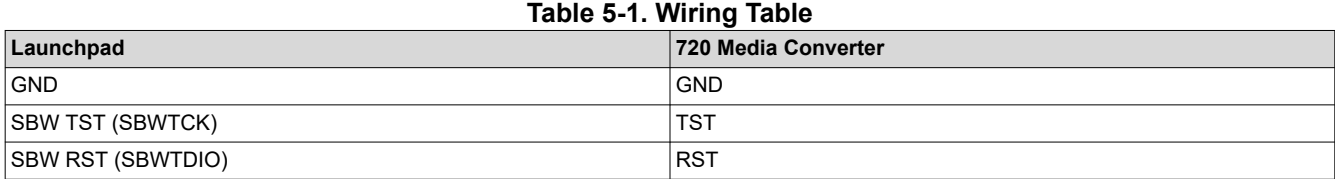

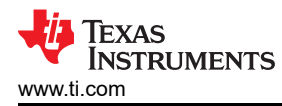

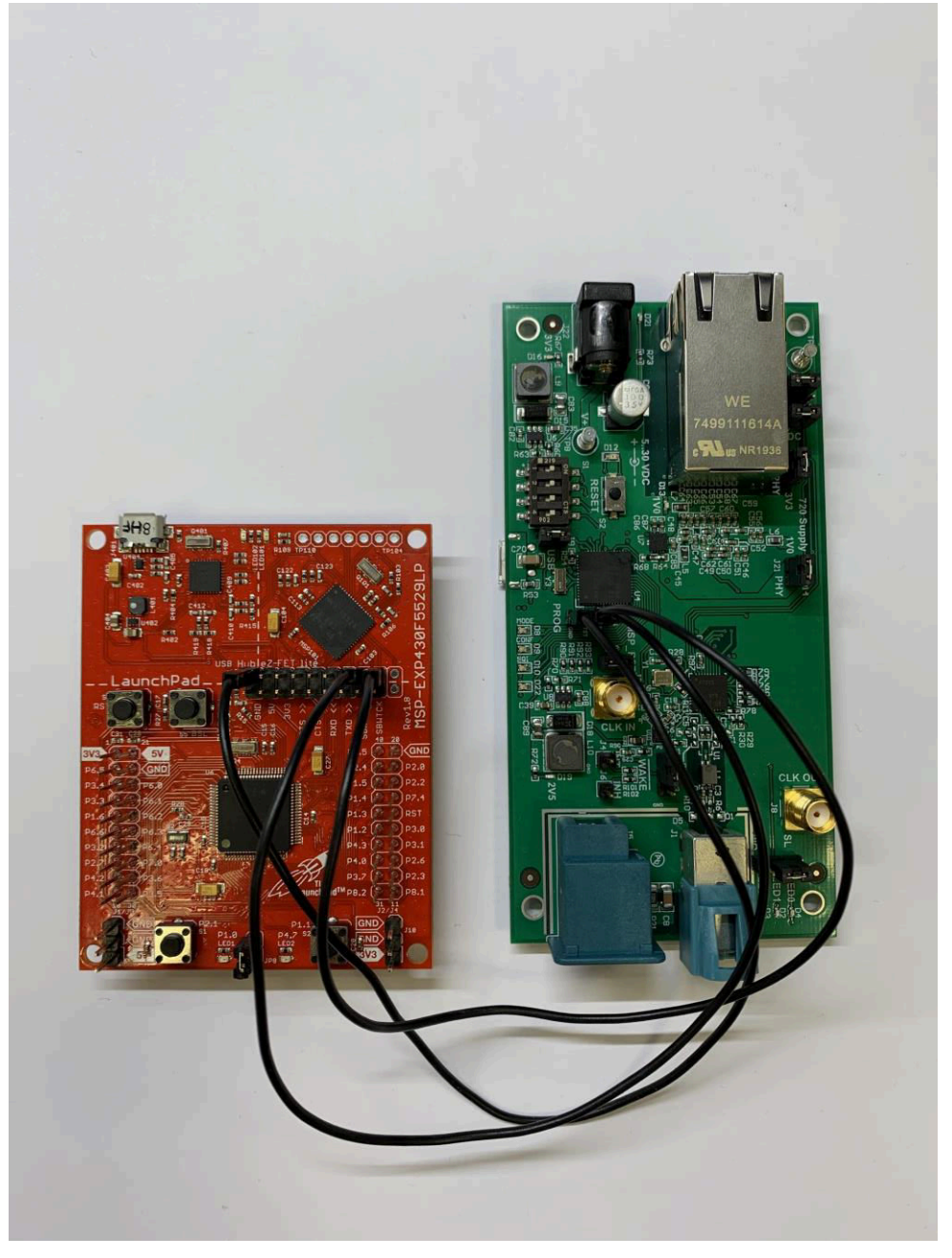

**Figure 5-1. Launchpad Connected To 720 Media Converter**

Connect the MSP430 Launchpad and the 720 Media Converter to the Computer and open UniFlash. UniFlash should now Auto-Detect the MSP430F5528.

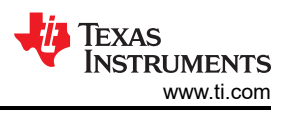

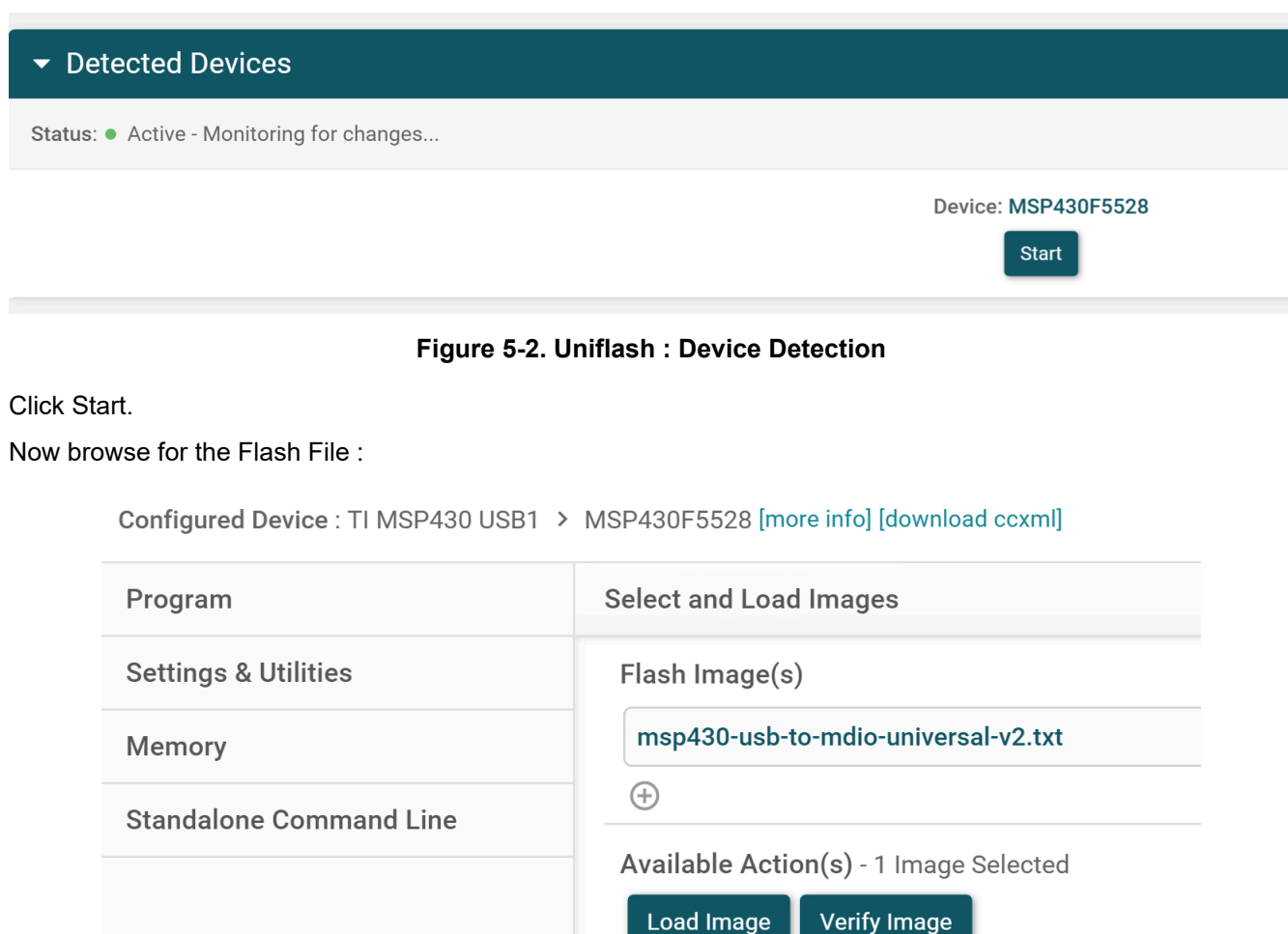

**Figure 5-3. Uniflash : Flash File**

Press load image to flash the file to the MSP430F5528 on the 720 Media Converter.

<span id="page-10-0"></span>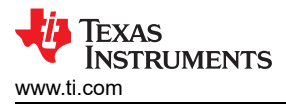

# **6 Schematic, Board Layout, and Bill of Materials**

### **6.1 Schematic**

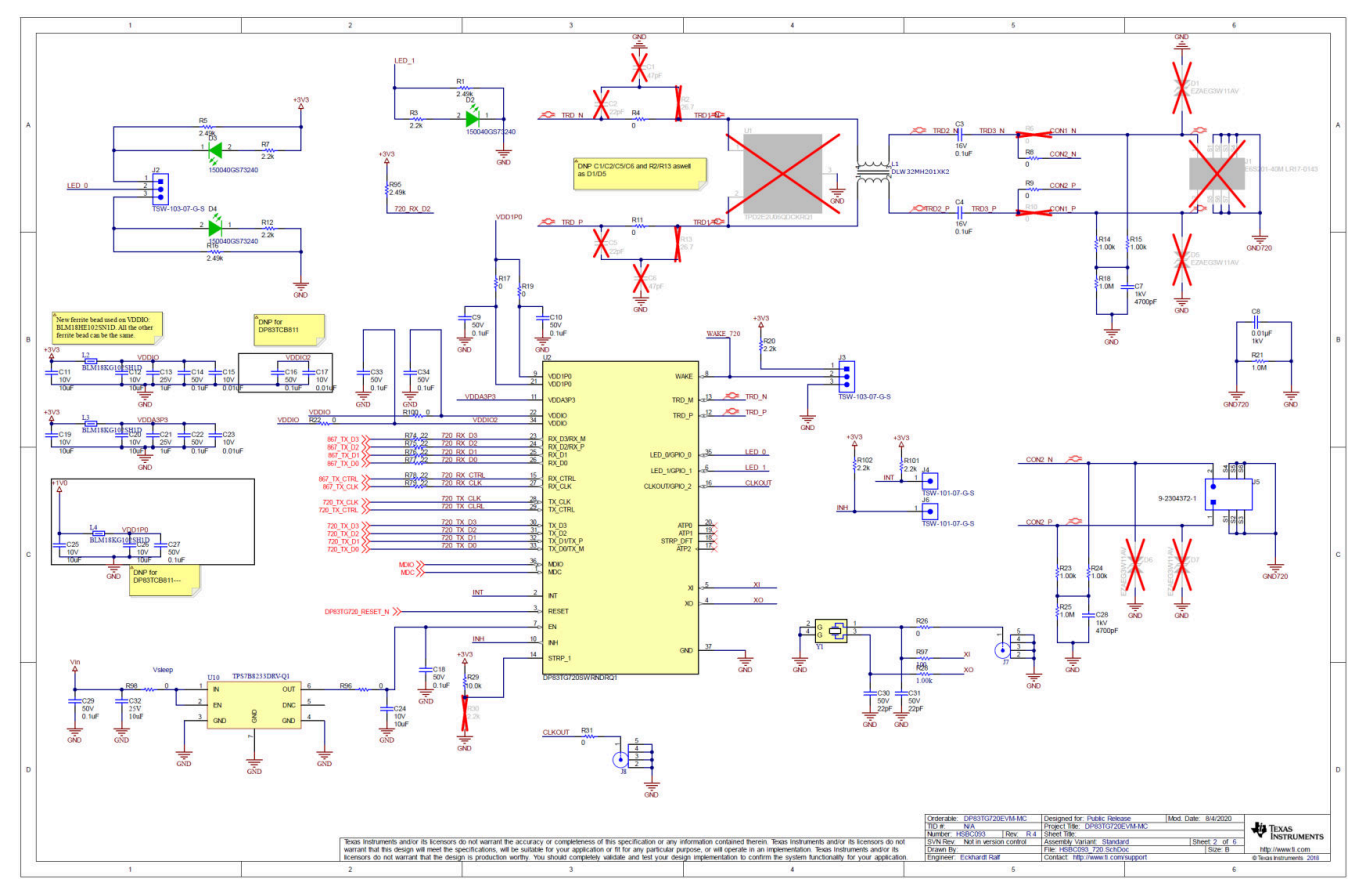

**Figure 6-1. Schematic : DP83TG720 Schematic**

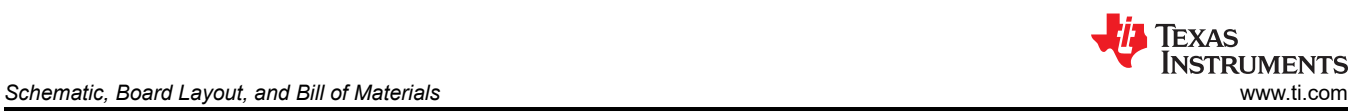

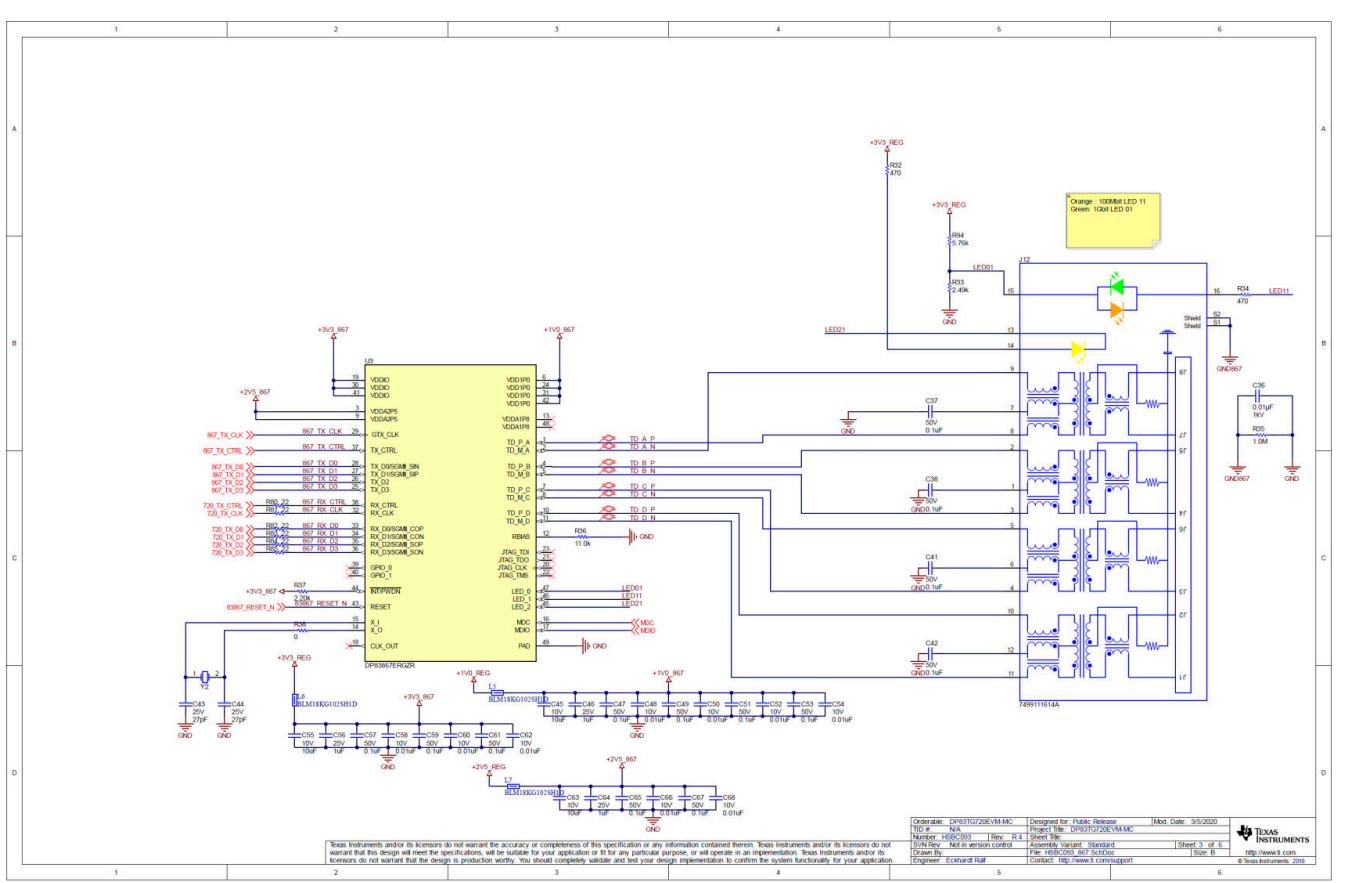

**Figure 6-2. Schematic : DP83867 Schematic**

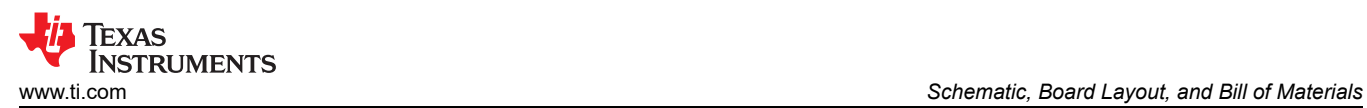

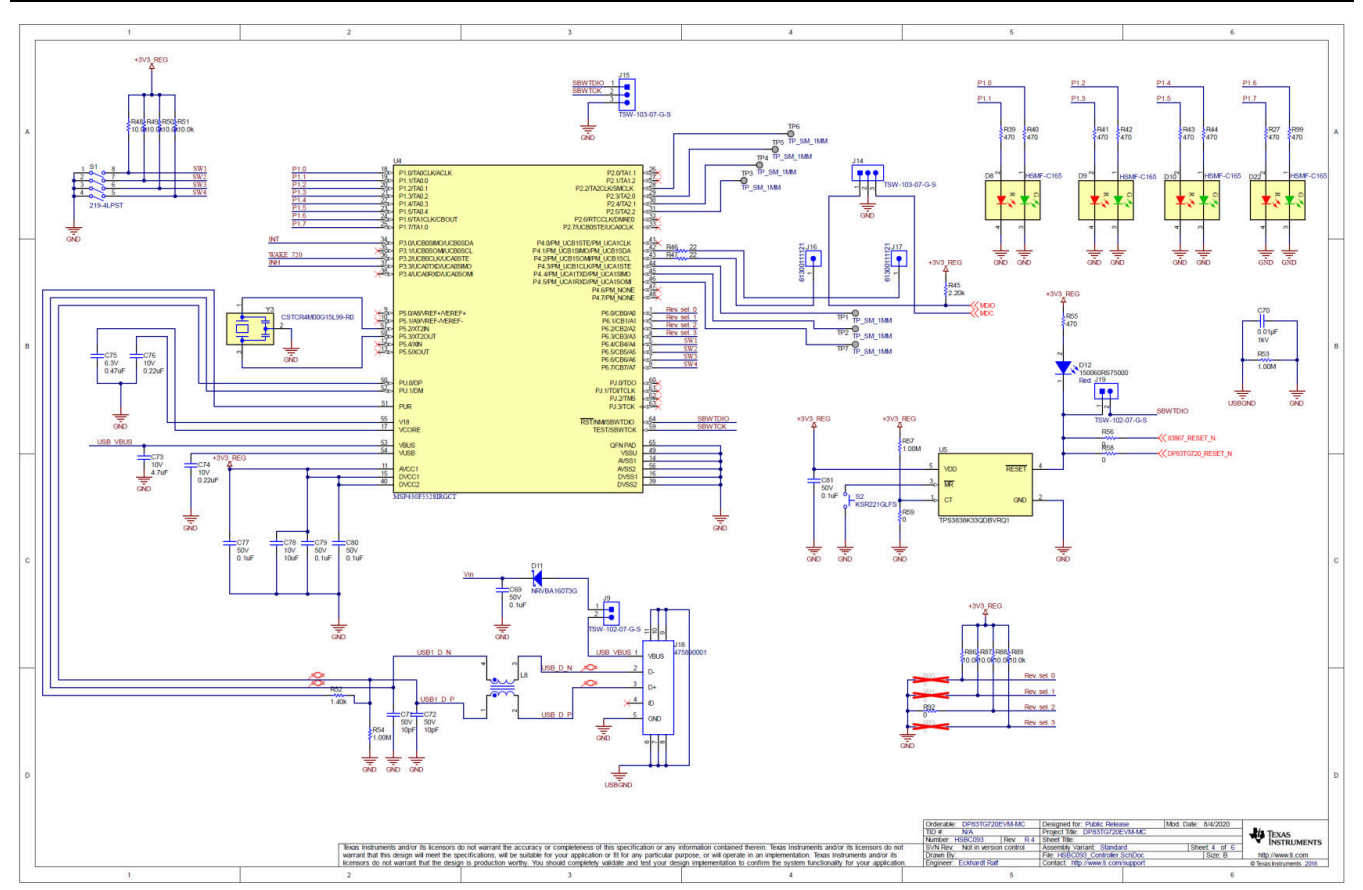

**Figure 6-3. Schematic : MCU**

<span id="page-13-0"></span>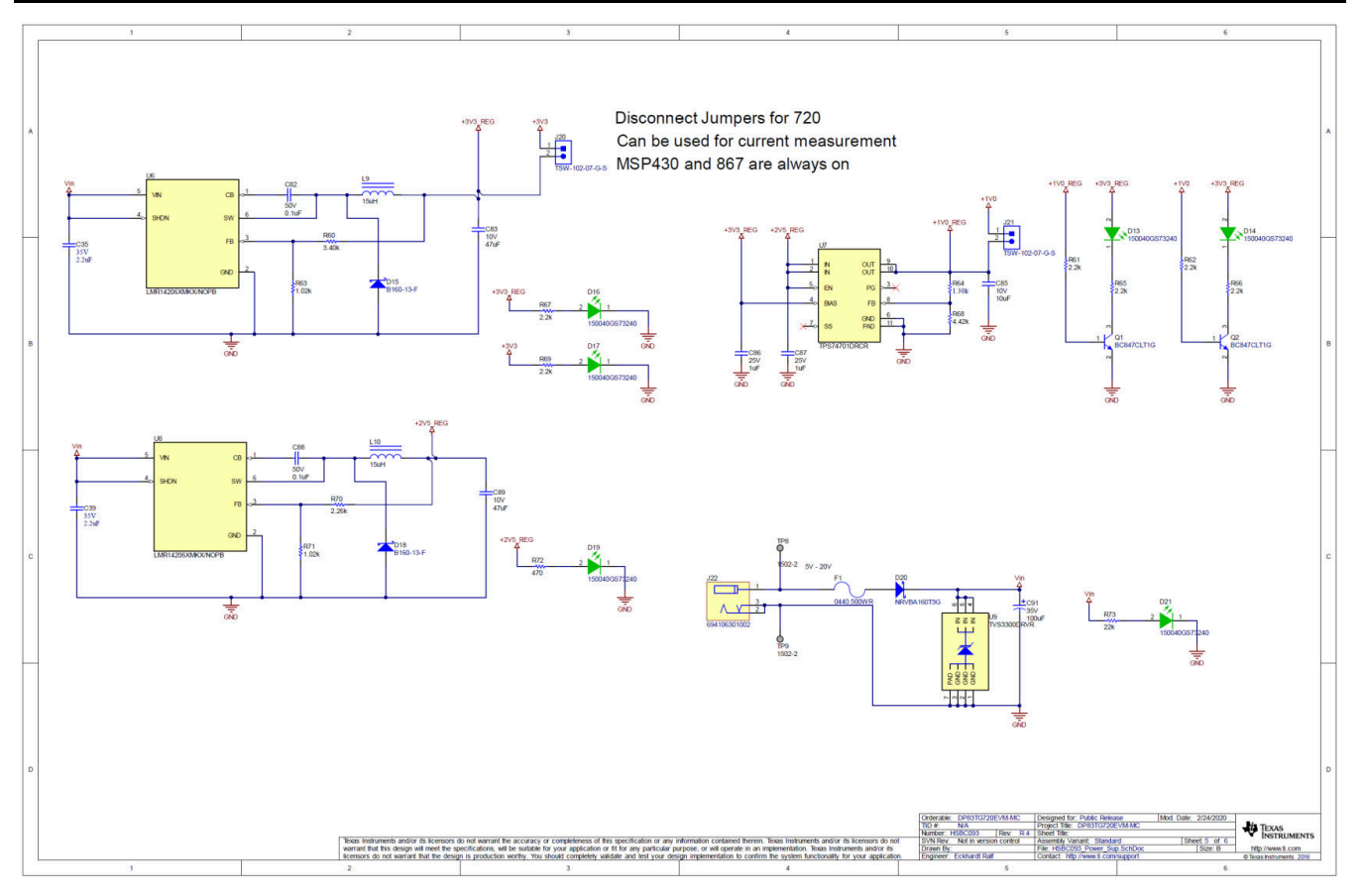

**Figure 6-4. Schematic : Power**

## **6.2 Board Layout**

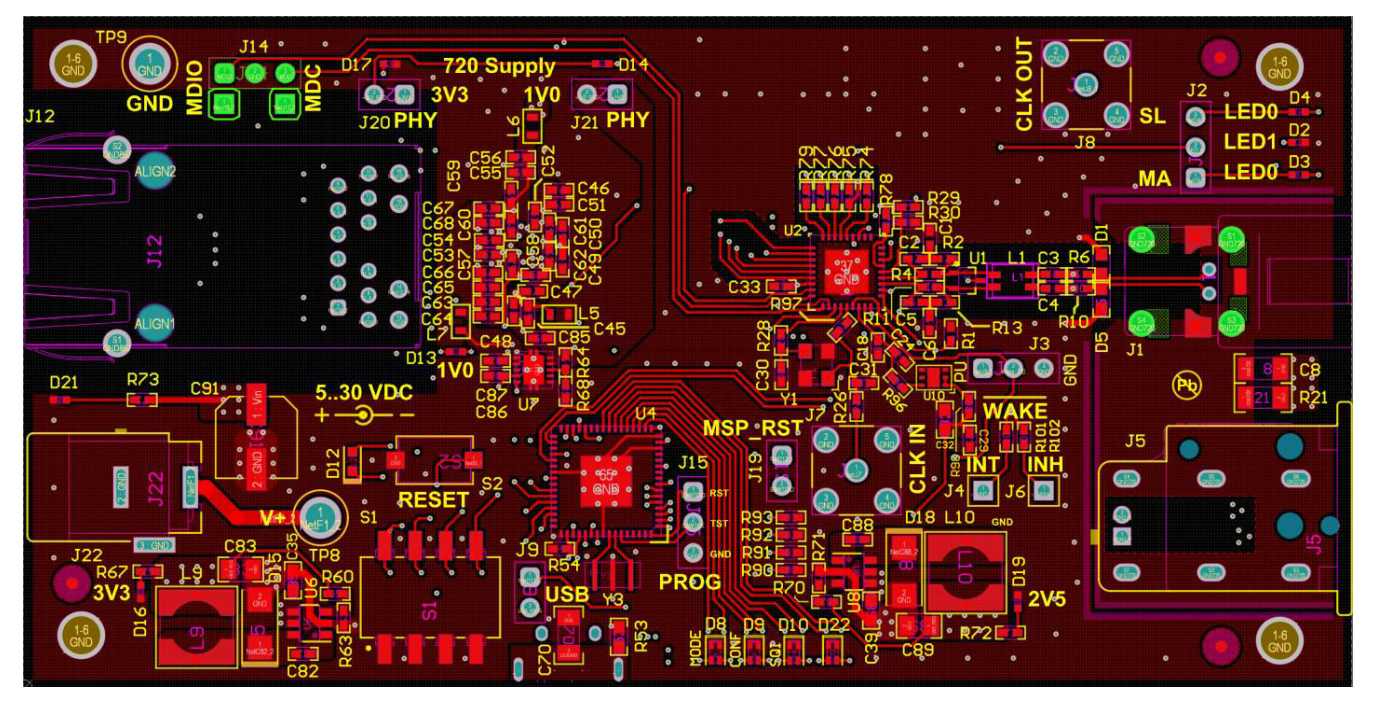

**Figure 6-5. Top Layer**

<span id="page-14-0"></span>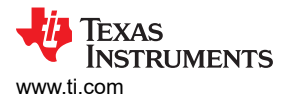

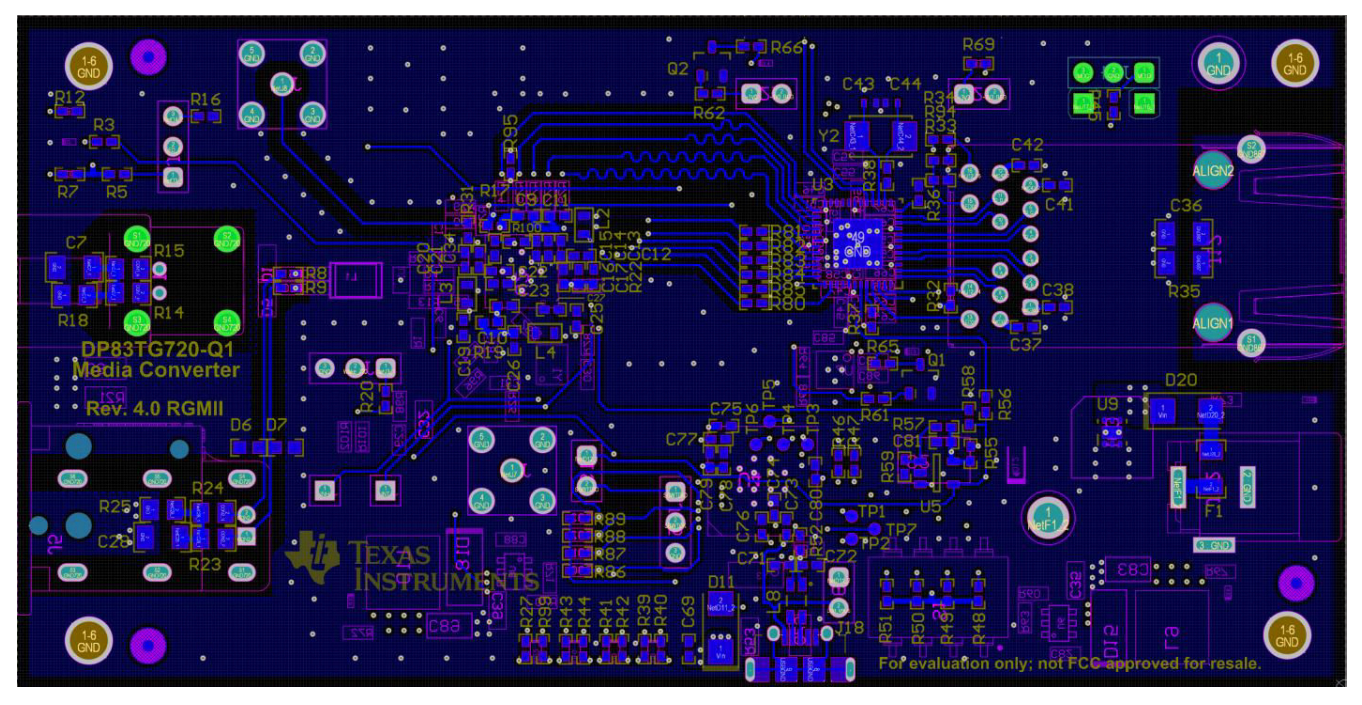

**Figure 6-6. Bottom Layer**

## **6.3 Bill of Materials**

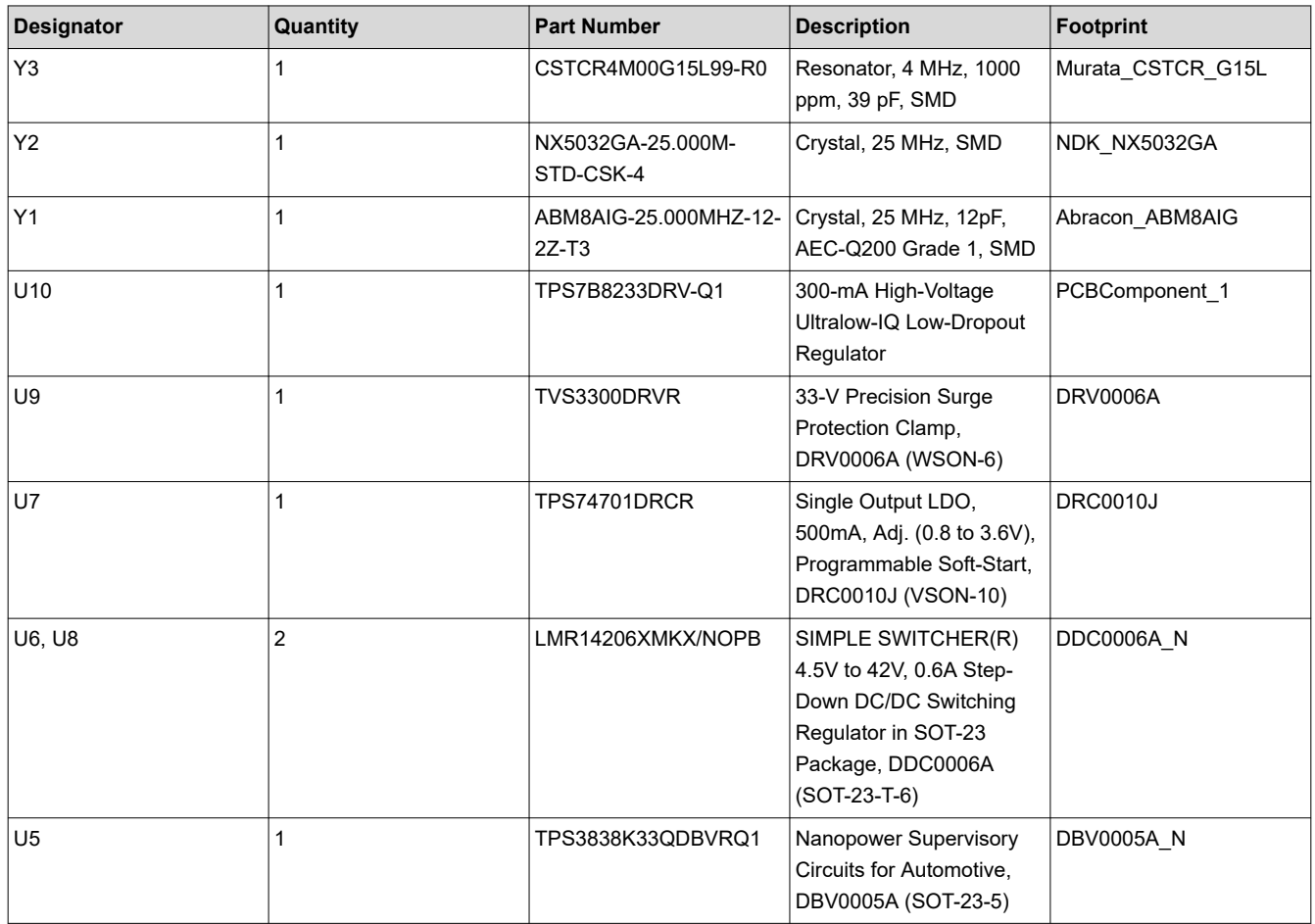

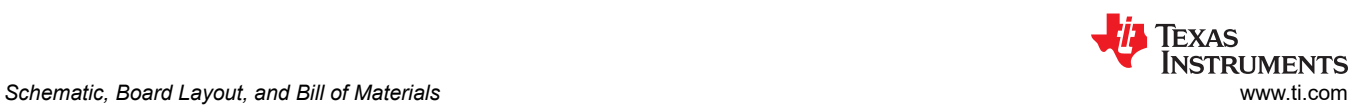

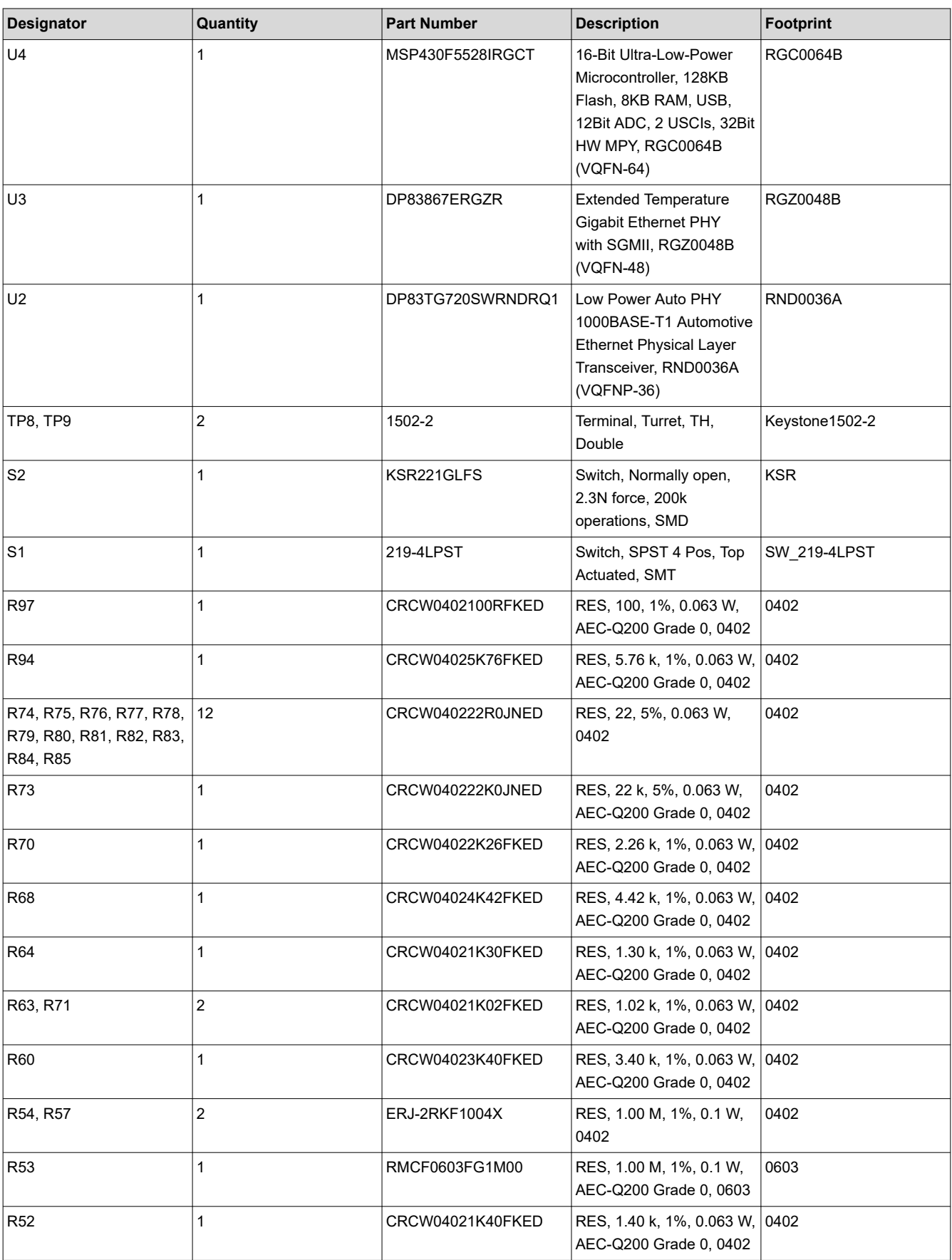

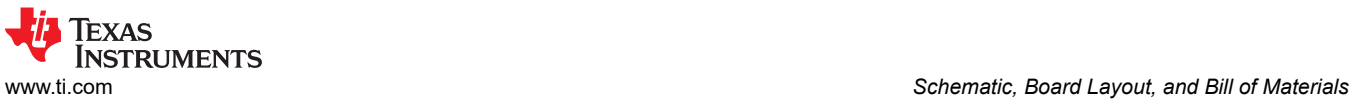

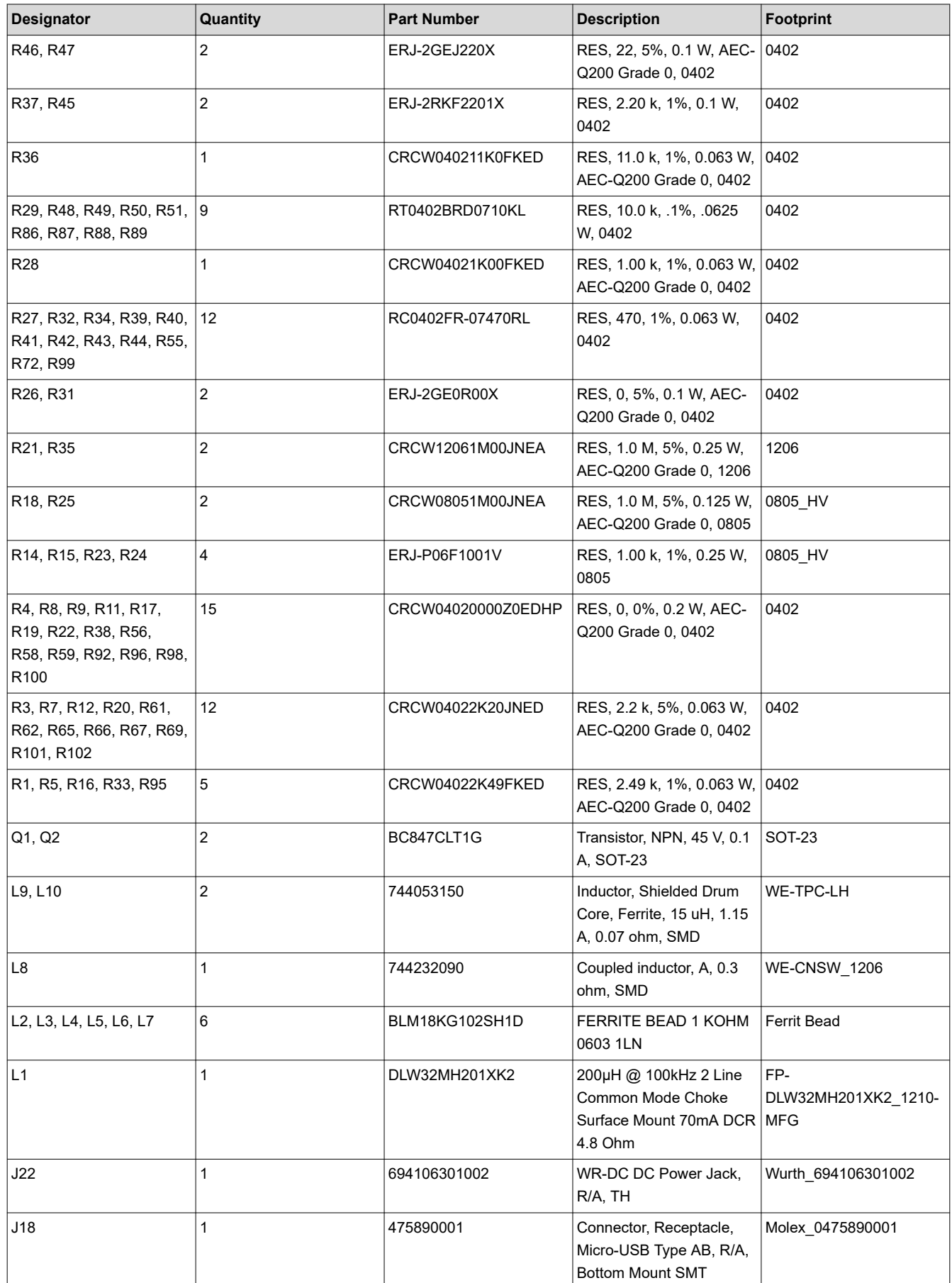

Л

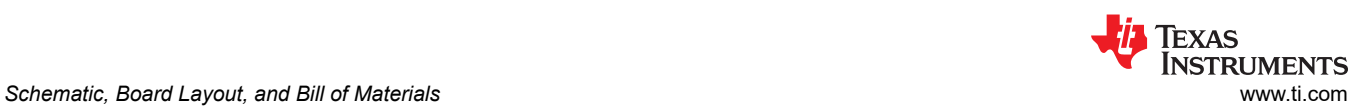

 $\blacksquare$ 

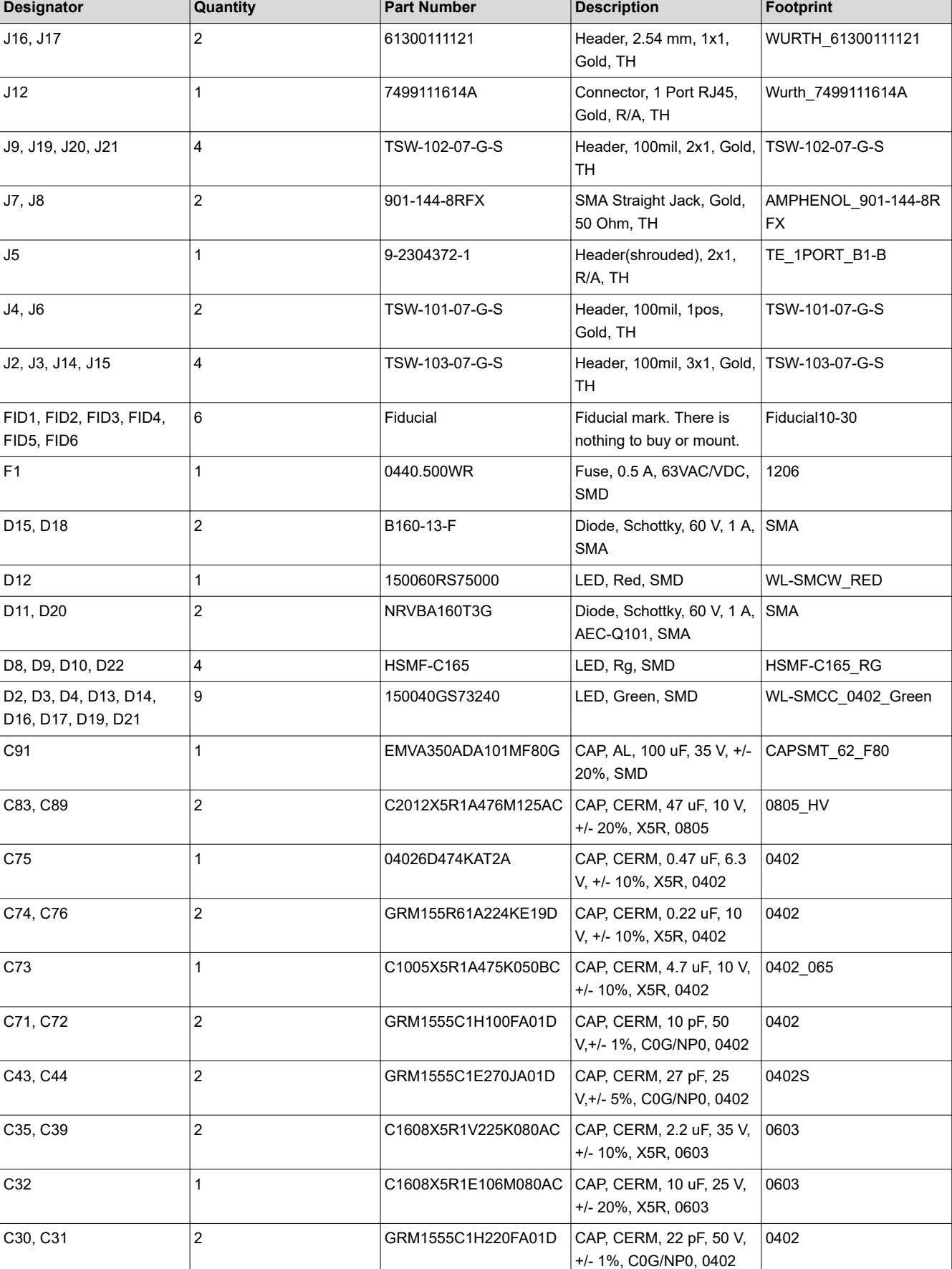

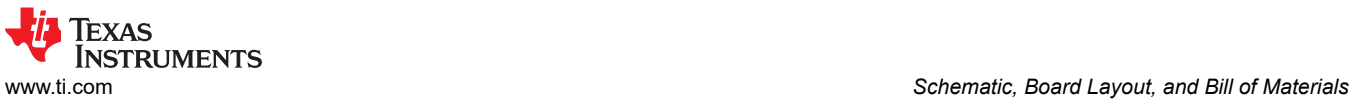

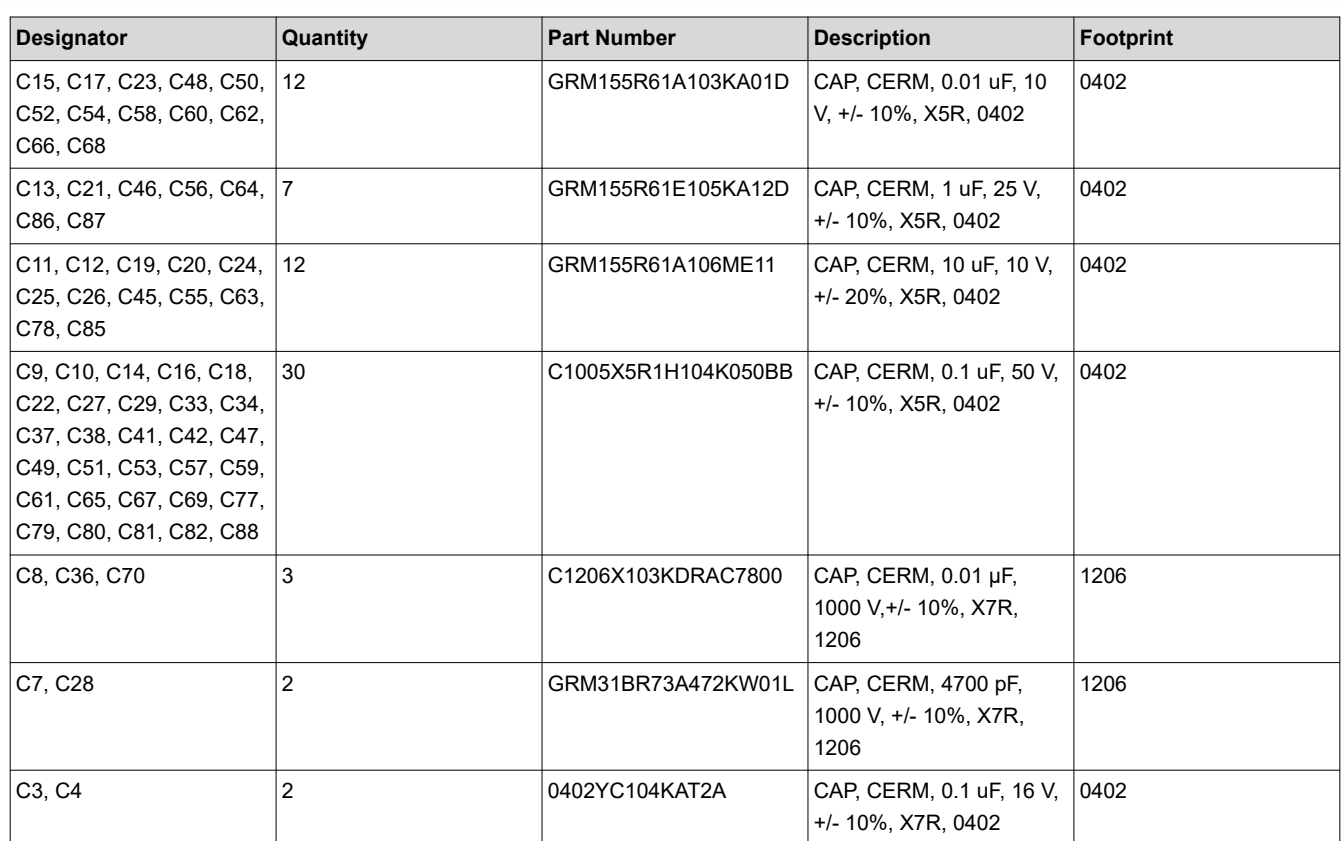

### **IMPORTANT NOTICE AND DISCLAIMER**

TI PROVIDES TECHNICAL AND RELIABILITY DATA (INCLUDING DATA SHEETS), DESIGN RESOURCES (INCLUDING REFERENCE DESIGNS), APPLICATION OR OTHER DESIGN ADVICE, WEB TOOLS, SAFETY INFORMATION, AND OTHER RESOURCES "AS IS" AND WITH ALL FAULTS, AND DISCLAIMS ALL WARRANTIES, EXPRESS AND IMPLIED, INCLUDING WITHOUT LIMITATION ANY IMPLIED WARRANTIES OF MERCHANTABILITY, FITNESS FOR A PARTICULAR PURPOSE OR NON-INFRINGEMENT OF THIRD PARTY INTELLECTUAL PROPERTY RIGHTS.

These resources are intended for skilled developers designing with TI products. You are solely responsible for (1) selecting the appropriate TI products for your application, (2) designing, validating and testing your application, and (3) ensuring your application meets applicable standards, and any other safety, security, regulatory or other requirements.

These resources are subject to change without notice. TI grants you permission to use these resources only for development of an application that uses the TI products described in the resource. Other reproduction and display of these resources is prohibited. No license is granted to any other TI intellectual property right or to any third party intellectual property right. TI disclaims responsibility for, and you will fully indemnify TI and its representatives against, any claims, damages, costs, losses, and liabilities arising out of your use of these resources.

TI's products are provided subject to [TI's Terms of Sale](https://www.ti.com/legal/termsofsale.html) or other applicable terms available either on [ti.com](https://www.ti.com) or provided in conjunction with such TI products. TI's provision of these resources does not expand or otherwise alter TI's applicable warranties or warranty disclaimers for TI products.

TI objects to and rejects any additional or different terms you may have proposed.

Mailing Address: Texas Instruments, Post Office Box 655303, Dallas, Texas 75265 Copyright © 2022, Texas Instruments Incorporated